# Guide to Loading Fixed Asset Tracker data

1.35

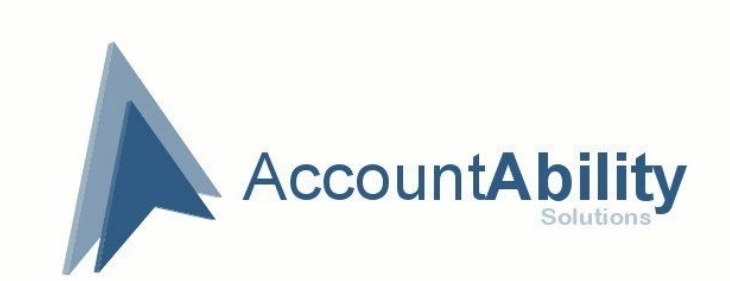

# <span id="page-1-0"></span>**Fixed Asset Tracker**

*A Guide to Loading Fixed Assets and related data*

Use this guide and the standard SalesForce Data Import Wizard or APEX Data Loader capabilities to load your existing assets and related data like; current book value, assignments and loans into Fixed Asset Tracker.

# **Table of Contents**

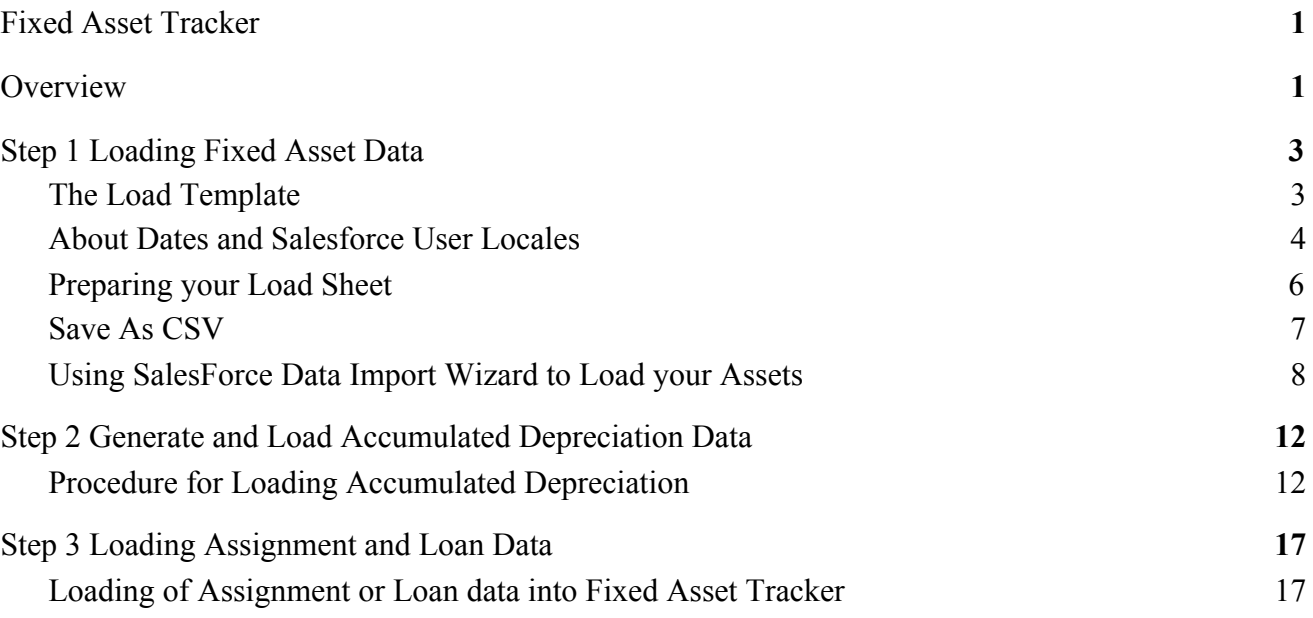

## <span id="page-1-1"></span>**Overview**

This guide is designed to be a comprehensive step-by-step workbook that walks you through the process of loading Fixed Assets and related data into Fixed Asset Tracker. There are 3 steps in this document that need to be completed in the order described. Loads of data are dependent on data that has been loaded in the previous step. You must not proceed to the next step until you have successfully loaded all the data in each step.

Data Load Steps

- 1. Load Fixed Asset Records from Spreadsheet (template provided)
- 2. Generate and load accumulated depreciation for existing assets (optional if not using depreciation)
- 3. Load and process Assignment and Loan data (optional)

For step 1, Loading of Fixed Asset Data we have provided a preformatted and heavily commented template for you to follow. You can obtain the latest template from the link on the AccountAbility About Us tab in the application. Be careful that numeric values are formatted in the spreadsheet as numeric columns. This is a common reason for rejected loads.

It is possible that you may encounter a special set of circumstances, in that case we at AccountAbility Solutions offer consulting services at our current hourly rate to assist in the data loading process. We are confident that the procedures outlined in this document if adhered to carefully and precisely will allow you to load data into your Organization without the need of assistance.

# **Step 1 Loading Fixed Asset Data**

# <span id="page-2-0"></span>**The Load Template**

We have provided to you a load sheet template:

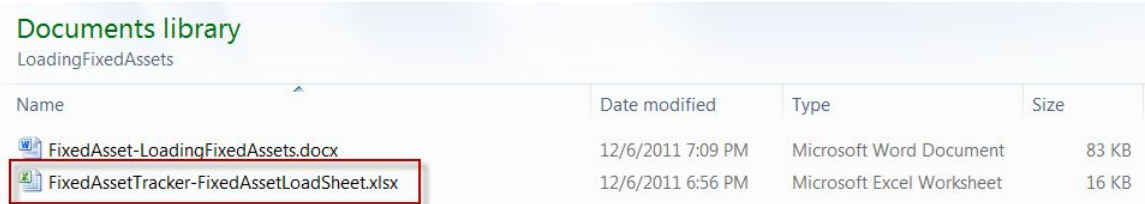

When you open that Template you will see column names in row 1 and all columns have Excel validation that shows messages describing the column data requirements:

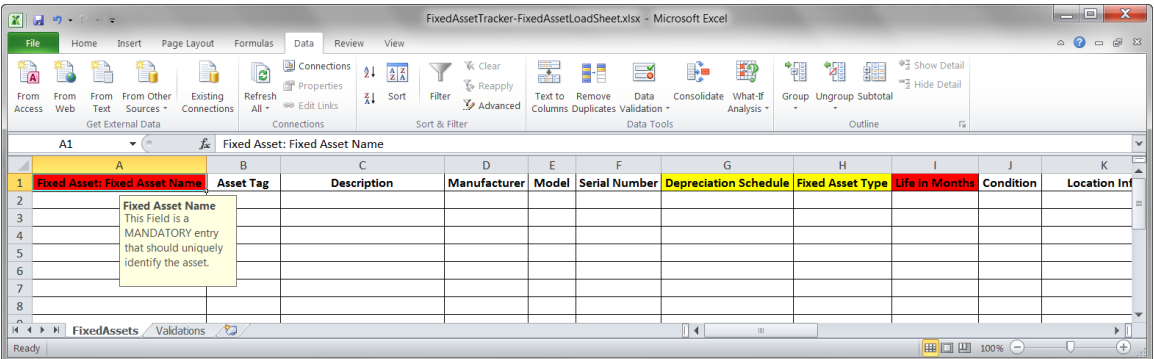

The fields are in the same order that you enter data on the Fixed Asset page in Fixed Asset Tracker with the exception of the current asset holder fields as well as any fields that you do not need to set during the import process:

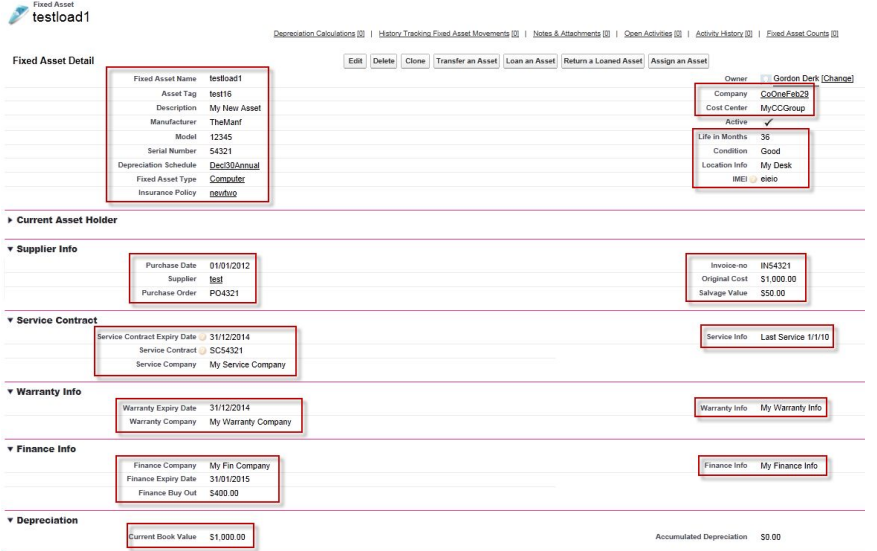

Color-coding within the sample sheet allows you to quickly identify columns with key validations: Red – Mandatory fields

Yellow – Validated fields – meaning the data entered in these columns must match with an associated Fixed Asset Tracker table (Depreciation Schedule, Fixed Asset Type and Supplier)

Blue – Indicates DATE fields (see below for details about date fields)

There are other validations in effect in this spreadsheet:

- Decimal fields are validated to be positive numbers
- Integer fields are validate to be positive numbers with 0 decimal places
- The 'Condition' column has a lookup of valid values

If you enter data that is not valid for a column you will see a message similar to the following:

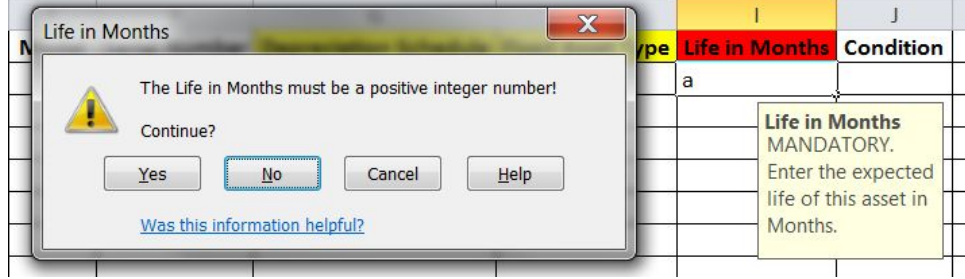

## **Remaining Life in Months**

Remaining Life In Months may require some additional attention. If you have an asset that is partially depreciated you can calculate the Remaining Life in Months using the following formula.

## **ROUNDUP(Life In Months \* (Current Book Value / Original Cost))**

E.G. Remaining life in Months =  $ROUNDUP(36 * (450 / 2500) = 7$  Months

We use ROUNDUP so that any remaining value will be depreciated in the last month of the assets life.

#### <span id="page-4-0"></span>**About Dates and Salesforce User Locales**

In your SalesForce Org each user is assigned a Locale setting:

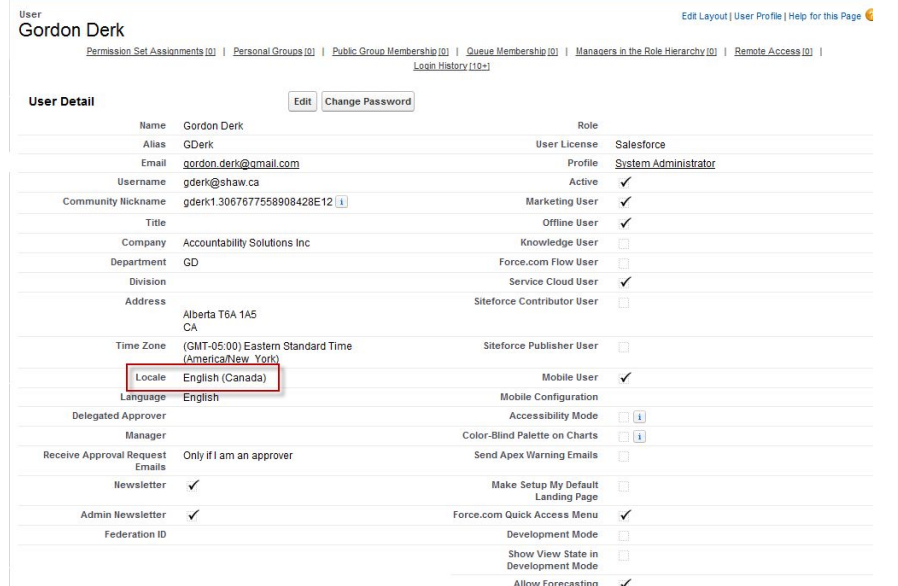

There are 5 date fields in the Fixed Asset Load Template:

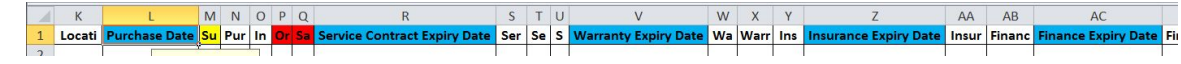

Before you start filling out the Load sheet you need to ensure that these 5 date columns are formatted to the SAME LOCALE as you are using for your User ID in SalesForce:

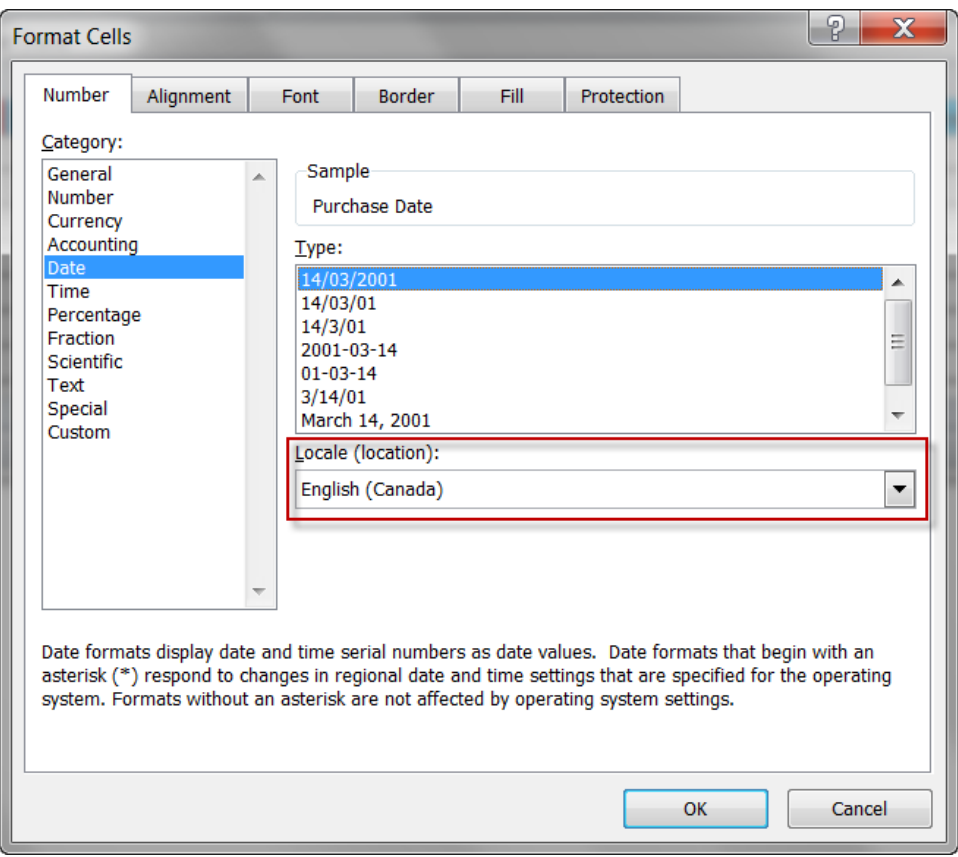

If this is not done you may receive load error messages during the actual import process.

## <span id="page-5-0"></span>**Preparing your Load Sheet**

Once the Date Locales match you can go ahead and enter (or copy/paste) data into the Load sheet template:

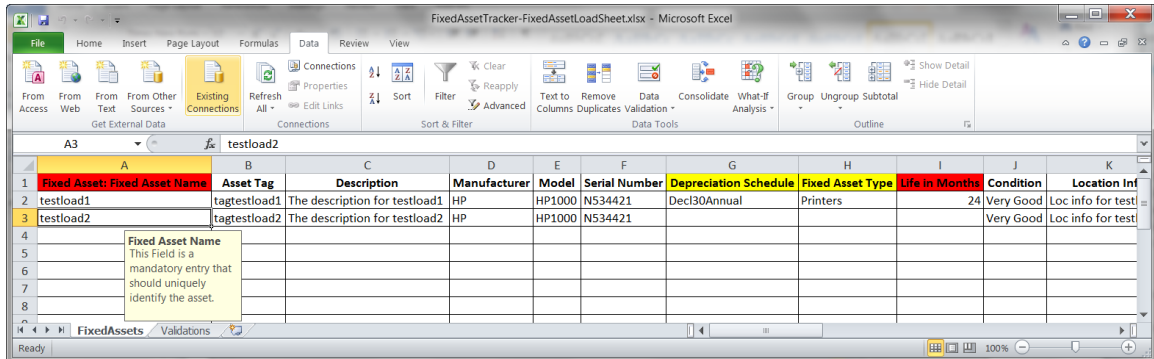

We **STRONGLY** recommend that you start with a small number of records as a test – perhaps 5. In this way you can confirm your data is correct before you have too many records involved.

#### <span id="page-6-0"></span>**Save As CSV**

The last step in preparing your load sheet is to use the Excel 'Save As' feature to save your file in CSV format:

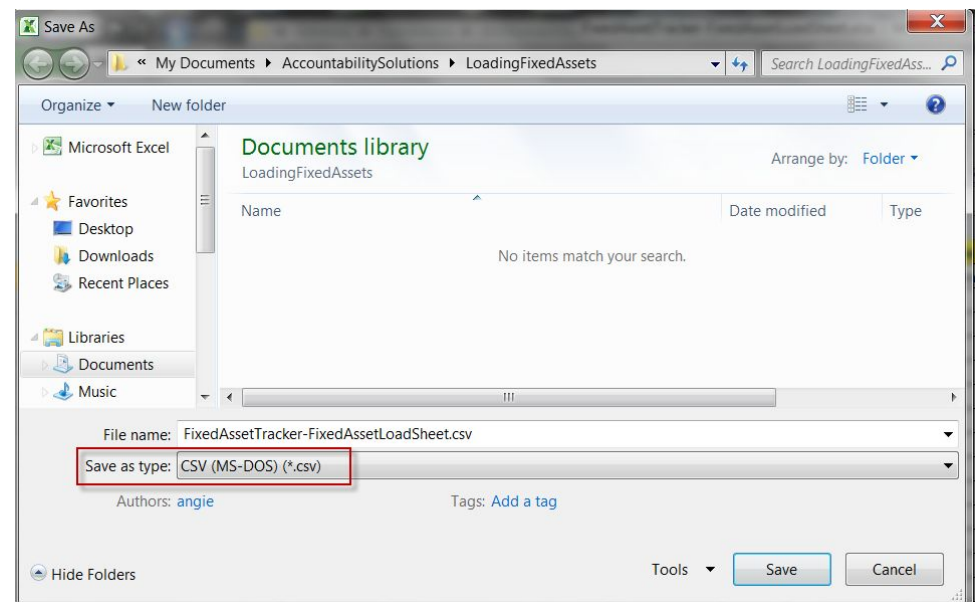

During that process you will receive 2 warning messages which you will want to answer in the affirmative:

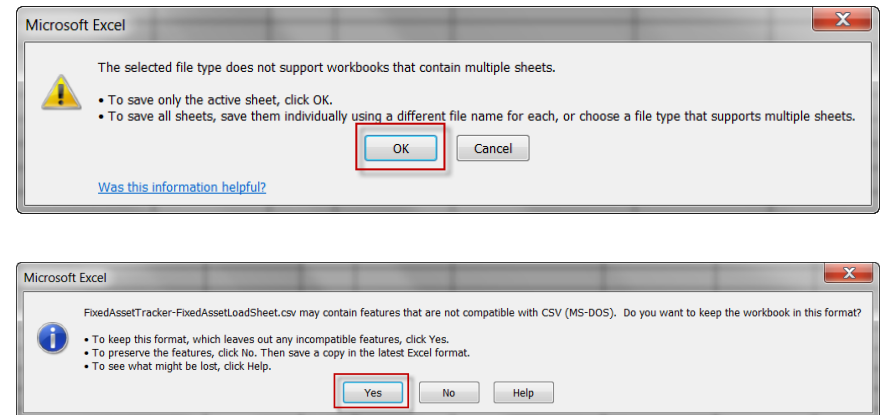

Once you have saved the file you will want to exit out of it and DO NOT SAVE again:

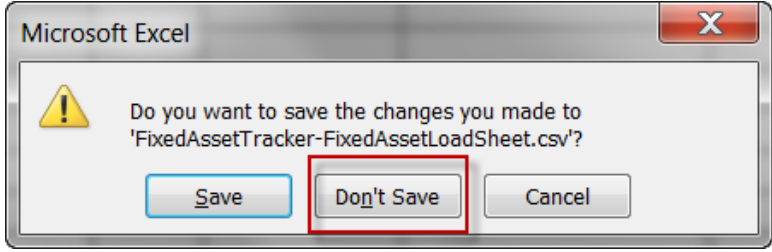

# <span id="page-7-0"></span>**Using SalesForce Data Import Wizard to Load your Assets**

In your SalesForce Org select the Setup option:

From the Administrative Setup menu open 'Data Management' and then select 'Data Import Wizard':

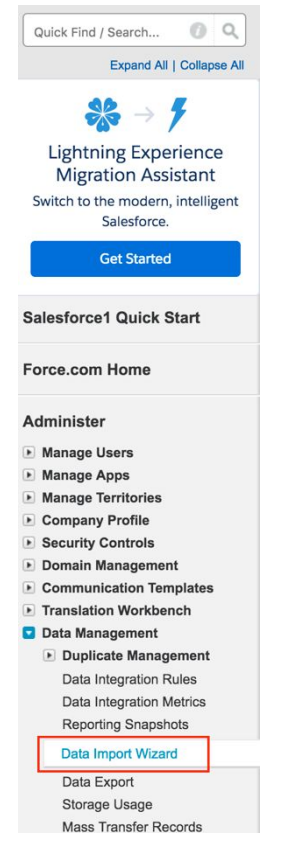

On the right pane of the page the Data Import Wizard will be shown:

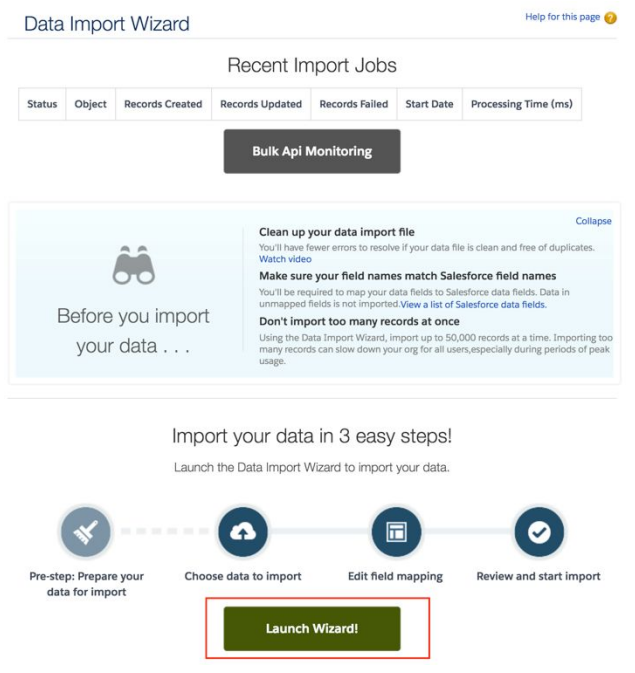

Click the 'Launch Wizard' link to begin.

You will choose the Custom object you are importing – that will be 'Fixed Asset' under the Custom objects tab. Then select to 'Add new records'. Then select the appropriate lookup relationships for the following fields;

- Depreciation Schedule
- Supplier
- Fixed Asset Type
- Insurance
- Configuration

None of the "Assigned \*" lookups nor "Loan \*" lookups can be loaded at this time.

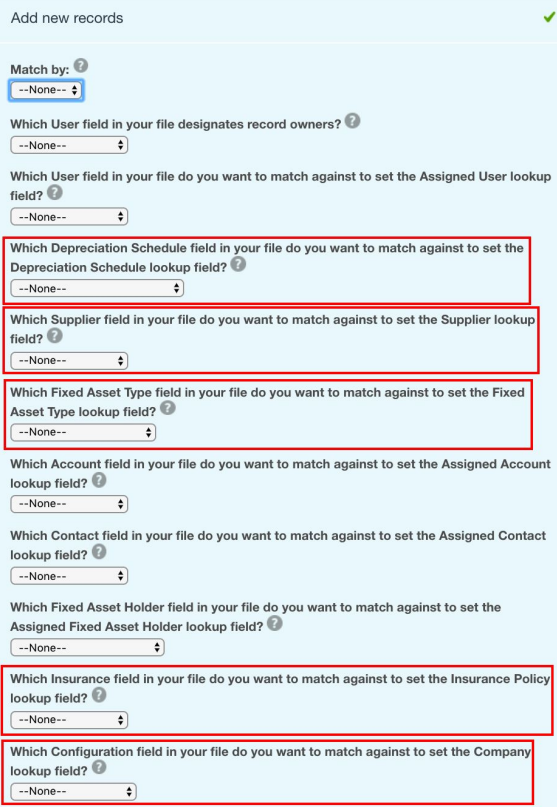

Then drag the CSV file you created in an earlier step into the file area. Click Next.

A proposed field mapping will be displayed – you should NOT have to make any changes in this step – click the Next button:

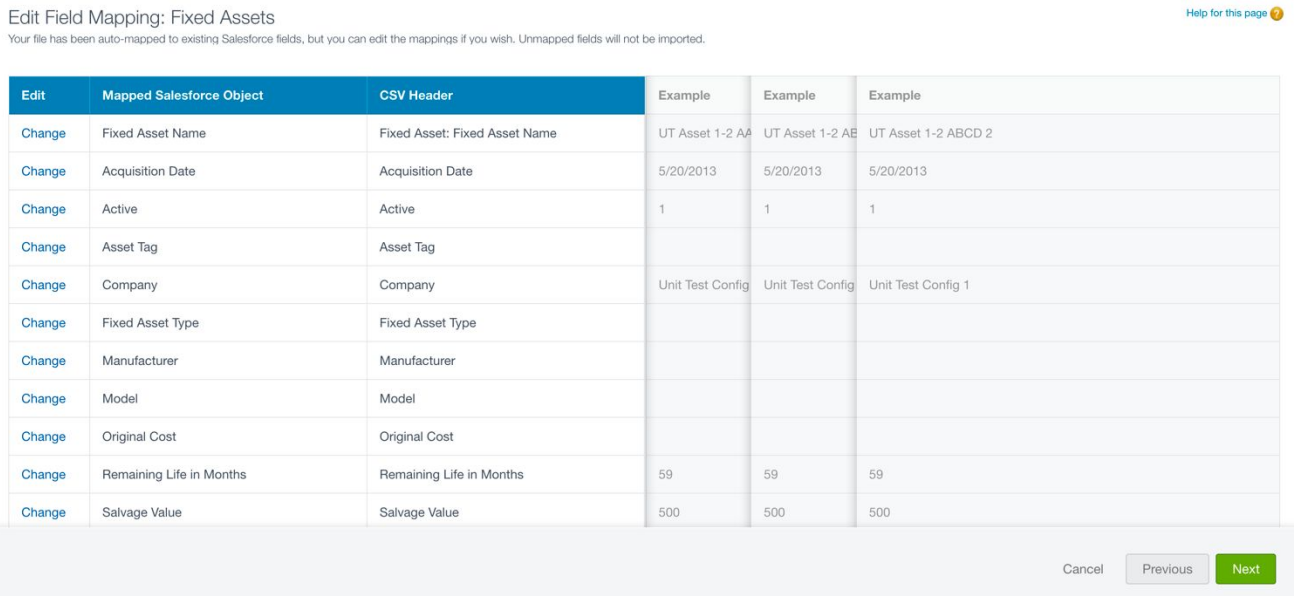

Review & Start import will be displayed, Click Start Import.

Click the link to monitor the import job. When completed examine any error files generated and reload after correcting the errors.

Once the import job is complete your Fixed Assets should exist!

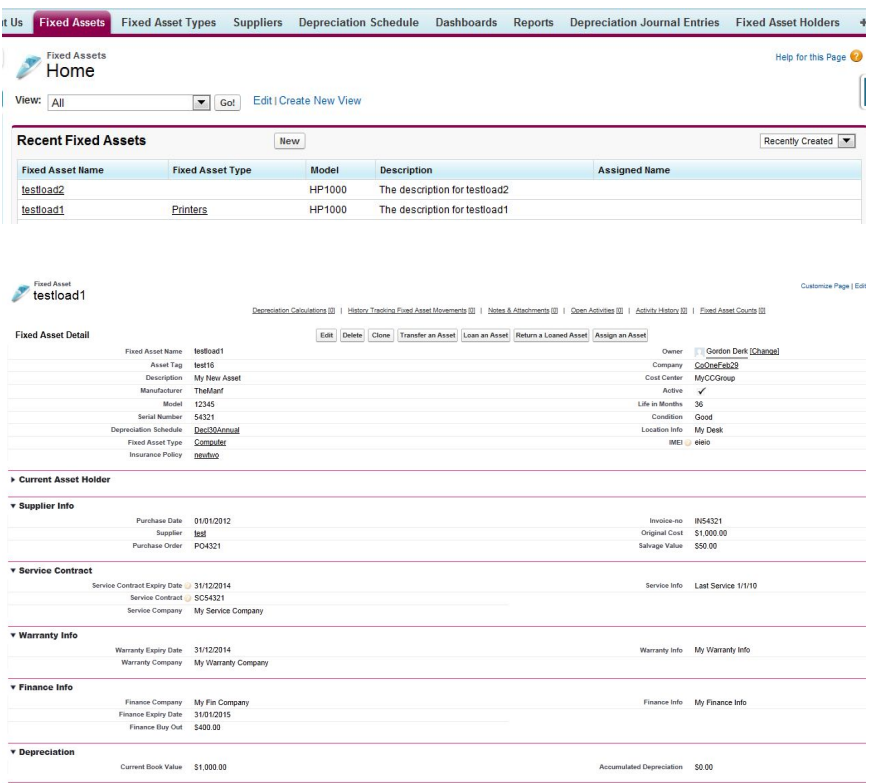

# <span id="page-11-0"></span>**Step 2 Generate and Load Accumulated Depreciation Data**

Many customers using Fixed Asset Tracker have partially depreciated assets when they are converting to our software. After loading the data into the Fixed Asset object there is one more step that updates the Accumulated Depreciation field on the Fixed Asset record.

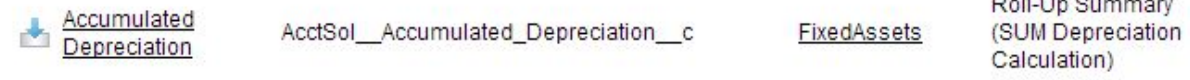

As you can see the Accumulated Depreciation field is calculated by the system rolling up all the values in the Depreciation Calculation records. Therefore, in order for the system to calculate the correct Accumulated depreciation to date you must create Depreciation Calculation records. This document outlines the steps to follow after successfully loading the Fixed Asset object. The fields Current Book Value, Original Cost and **Remaining Life in Months** must all be loaded on the Fixed Asset records with the appropriate and correct values.

Once the Fixed Asset object is loaded follow the procedures in this document to create and load the Depreciation Calculation object. There are two fields on the Fixed Asset object that need to be updated after Depreciation Calculations have been loaded. They are the Current Book Value and Remaining Life in Months (Months).

#### <span id="page-11-1"></span>**Procedure for Loading Accumulated Depreciation**

All the data we need to calculate Accumulated Depreciation is already in the Fixed Asset record, so we start by exporting the required data into a spreadsheet. Then we will perform the calculation in the spreadsheet and load the resulting calculation into a single Depreciation Calculation record that will represent the Accumulated Depreciation life to date for the Fixed Asset.

1. Go to the Reports tab and click the New Report button.

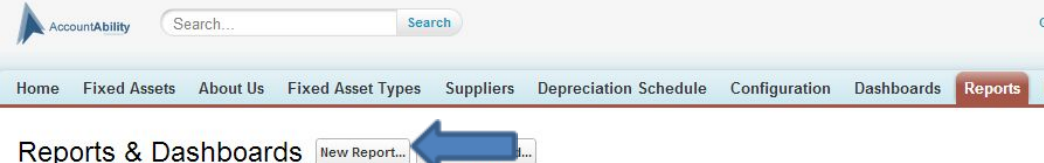

2. Find the Fixed Assets object and click the Create button.

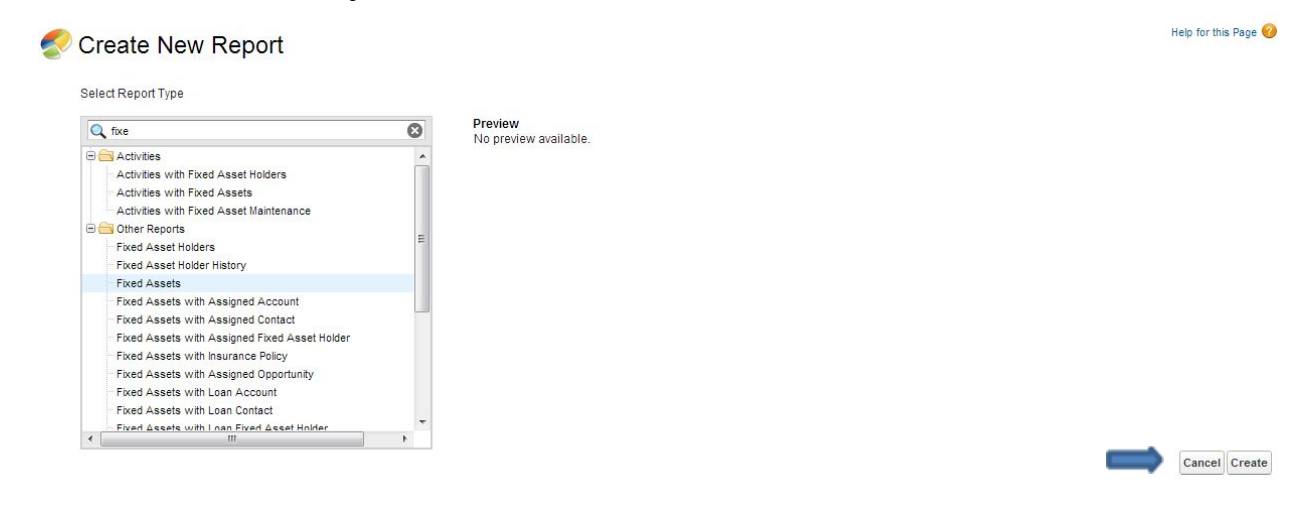

 $B = B + C$ 

- 3. Add the following fields to the report;
	- a. Fixed Asset: ID
	- b. Current Book Value
	- c. Original Cost
	- d. Remaining Life in Months

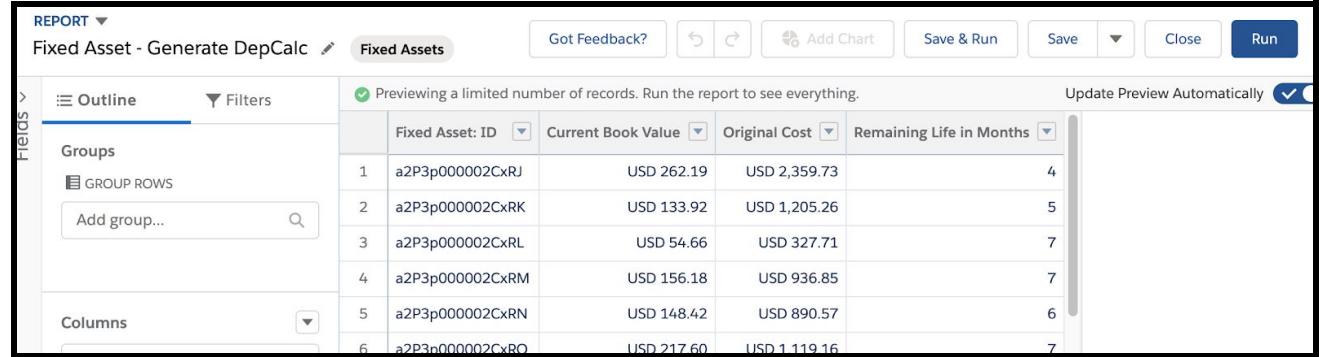

4. Next Click the Run Report button and select Export

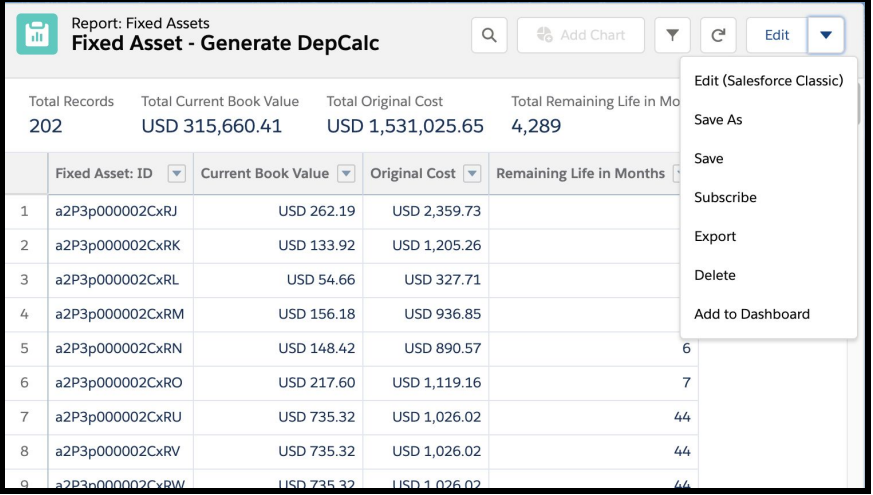

5. Select the Details Only option and click Export

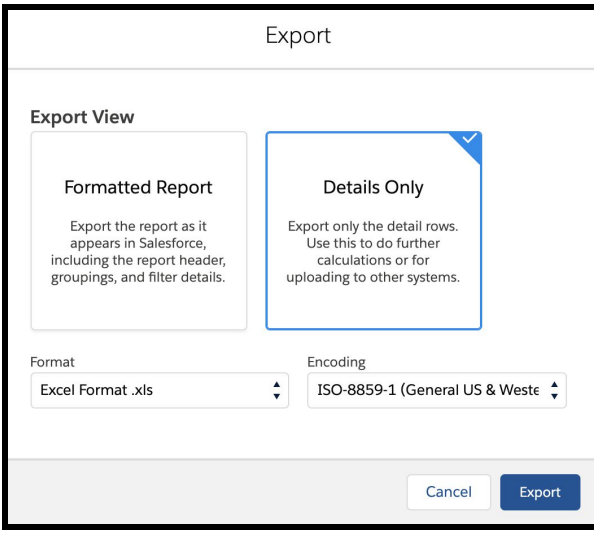

6. The system will generate an XLS file and download it to your computer. Find this file and open it with Excel or another compatible spreadsheet program.

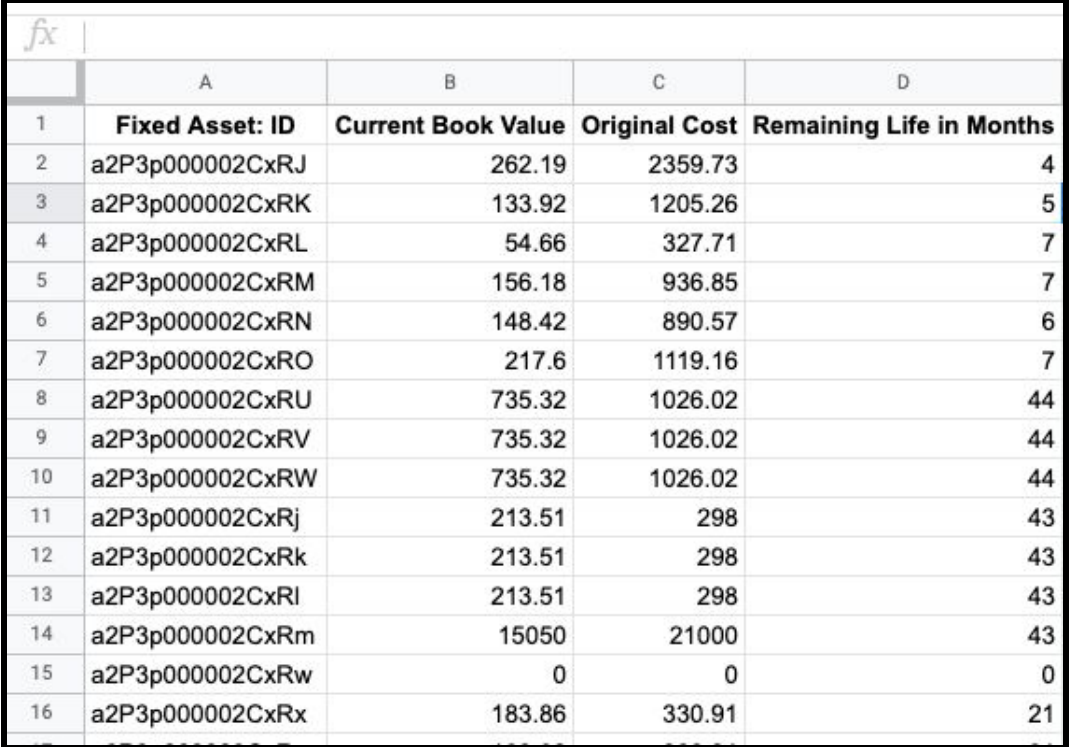

7. Create a new column in the spreadsheet called Depreciated Expense. Make that column be a formula that takes the difference between Original Cost and Current Book Value. Replicate that column for all rows in the spreadsheet.

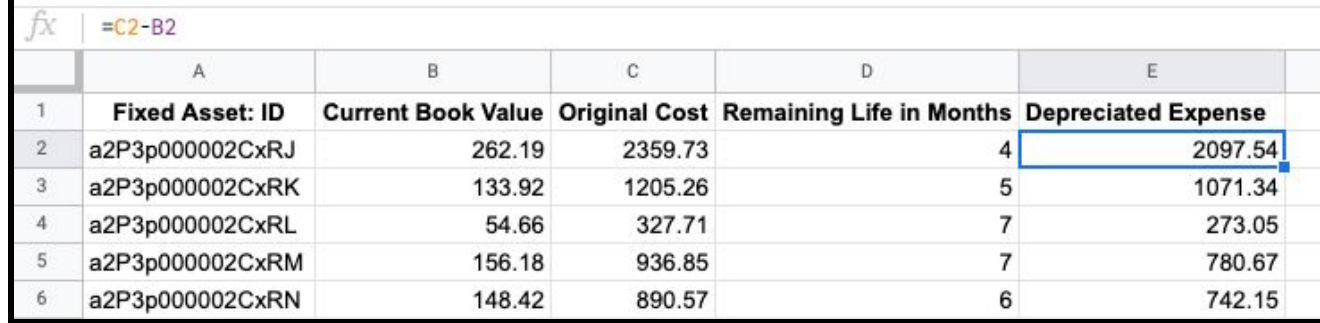

- 8. Create a new column called Depreciation type, set the first cell to "Depreciation" and replicate for all rows.
- 9. Create a new Column called Depr Date and set it to your last month end date based on when your depreciation was run. Replicate for all rows.
- 10. Edit the Column entitled Current Book Value to Book Value (this will take advantage of the Automatic field mapping)

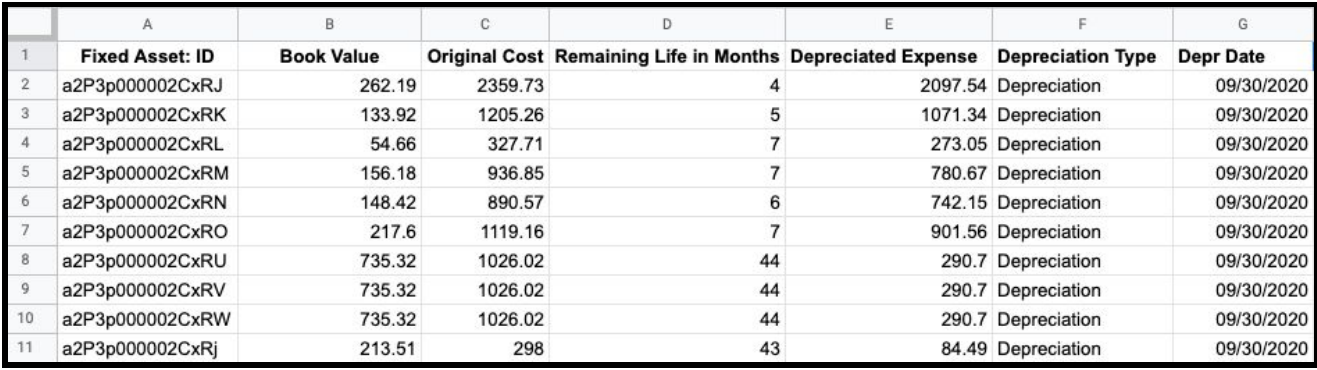

11. Export the spreadsheet into a CSV file using Save As. Save it in a location you can find like your desktop. You may receive a warning about features being incompatible with the CSV format, accept this warning and save the CSV file regardless.

Go back into the Fixed Asset Tracker system and under Setup search for Data Import Wizard

It is advised that you try a small load just to test the procedure. You can do this by saving a portion of the file you created under another name. Click to Start the Import Wizard and Select the Depreciation Calculation object and Add new records. Make sure you select Salesforce.comID for the Master/Detail relationship.

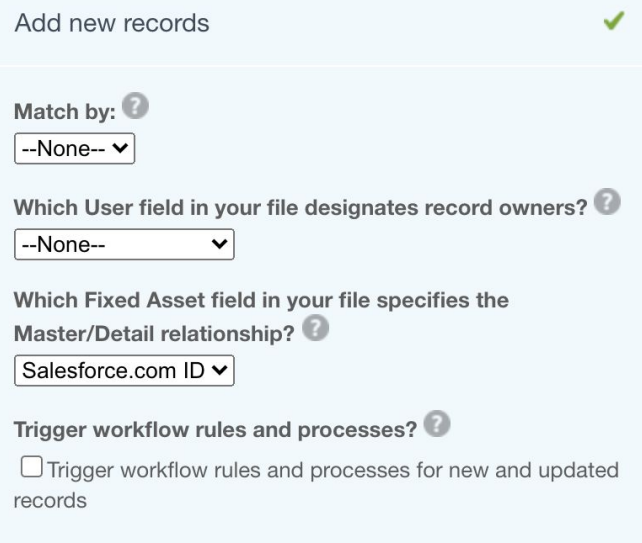

Map the Fixed Asset: ID field to the Fixed Asset field and load the Depreciation Calculation records.

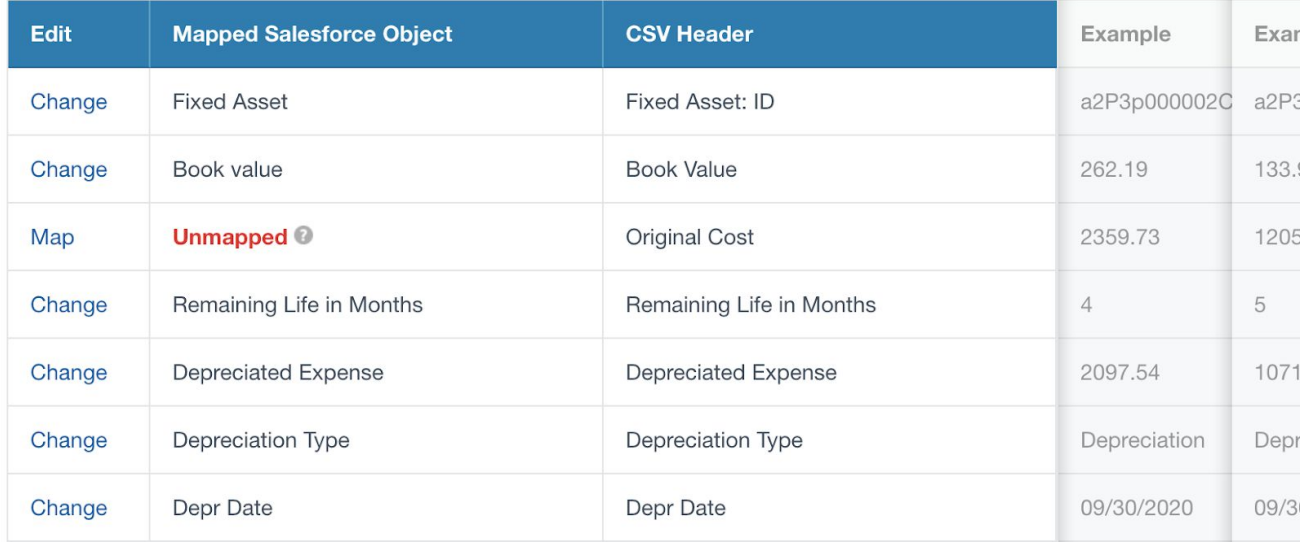

You have successfully loaded Depreciation Calculations.

# <span id="page-16-0"></span>**Step 3 Loading Assignment and Loan Data**

# <span id="page-16-1"></span>**Loading of Assignment or Loan data into Fixed Asset Tracker**

Due to the way that Fixed Asset Tracker stores historical assignment and loan data as well as how the current assignments and loans are stored it is not possible to directly load this information while loading the equipment data. Due to the structure of the application and the requirement for APEX triggers to fire when the data for this step is loaded, it is required that you use the APEX data loader. If you attempt to load the data in this step using the Load Custom Objects tool the load will fail. Logging in with the APEX Data Loader requires your security token. Make sure you have this available, for more information consult the documentation on the APEX Data Loader provided by Salesforce.

The APEX data loader requires the use of Salesforce ID data to establish relationships. ID are 13 or 16 character long strings that do not appear to make sense but are in fact an absolutely unique link to a record.

Note that Assets must be assigned before they can be loaned. Some customers assign all assets to a single record since all they really want is to utilize the Loan functionality. If that suits your business model process the Assignments with all assets being assigned to a single record before processing loans.

Use the Report functionality in Salesforce to export your list of assets. You can export additional fields if required to help identify the asset record, like Asset Tag or Serial number.

Open that exported file in a spreadsheet and add the following columns;

Assigned  $ID = ID$  of the record you want to assign this equipment to

Record Source = "Load" Record Type  $=$  "Assign"

Assigned Type = "User" or "Contact" or "Account" or "Opportunity"

Assign Date =  $1/1/2013$  (use the date you want)

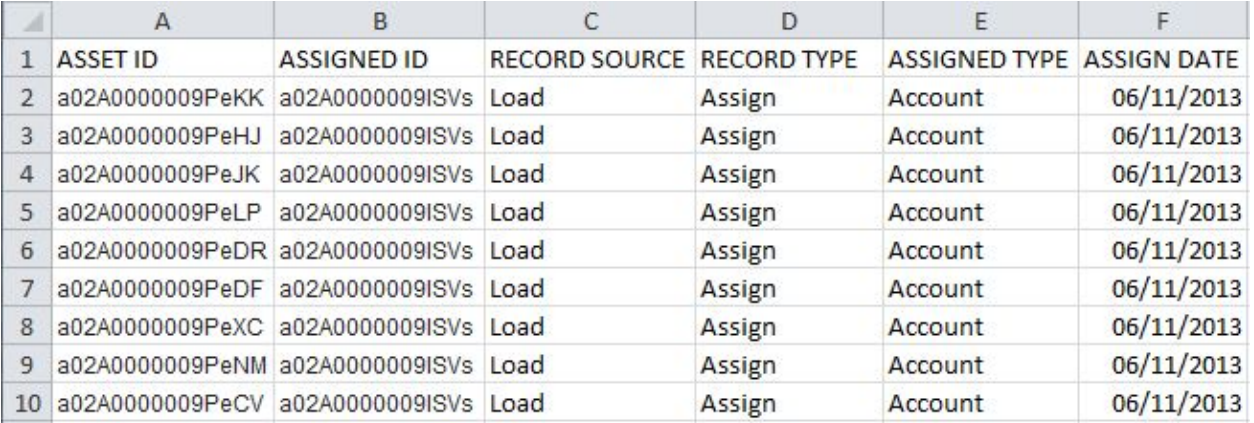

Save that spreadsheet as a CSV file. Using the APEX Data Loader (you must use the data loader for the next two loads) you will load these records into your org. First you must set the batch size to 1. When the data loader starts hit the Cancel button to show the menu. From the Settings menu, select settings. Set the batch size to 1 and click OK.

Click the Insert button on the data loader and provide your user name, password and security token (appended to your password).

Then load the data above into the Data Interface object. Leave the ID of the Data Interface object blank as it will get generated on load.

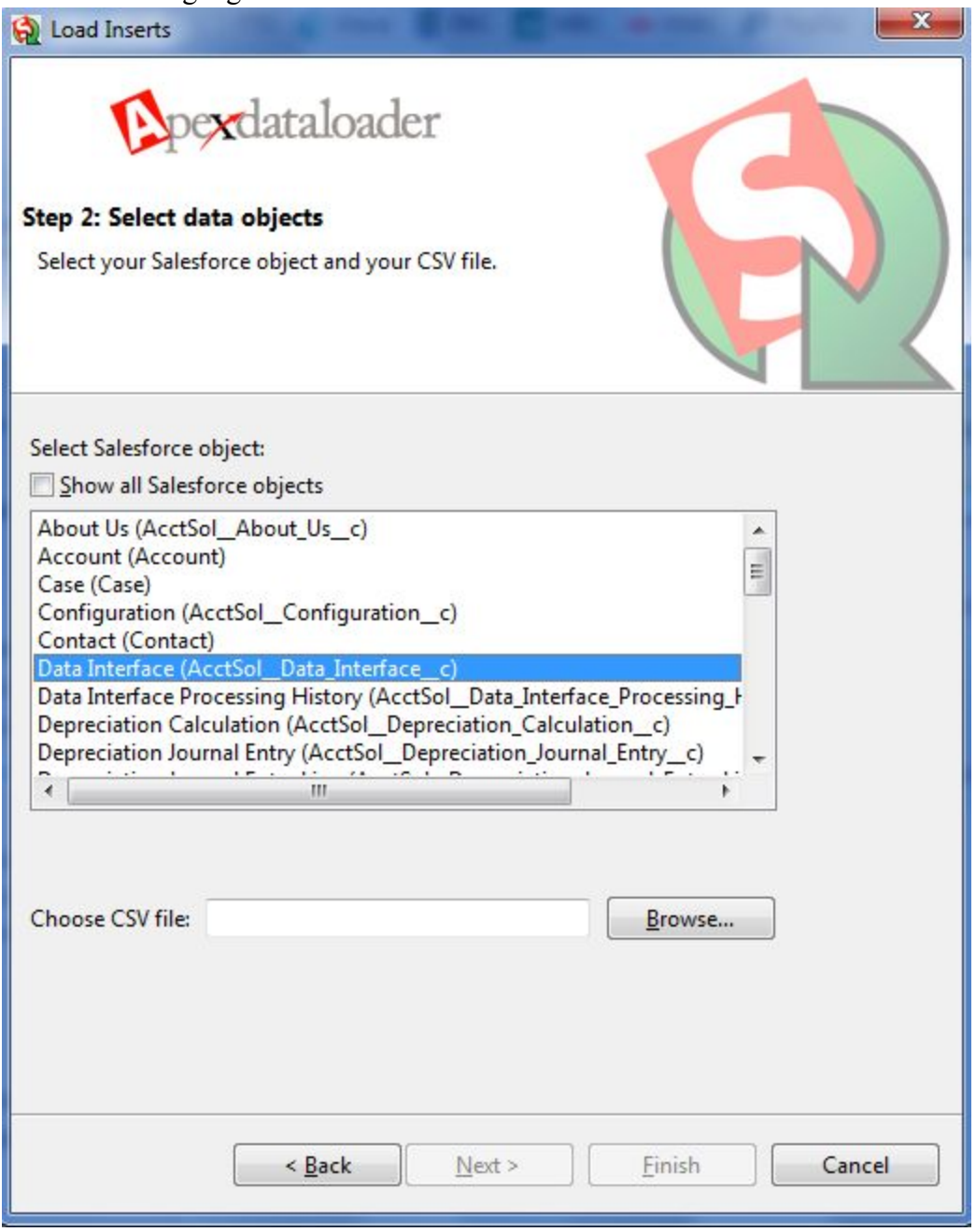

The next step is to create a data load map to match the field names in your data file to the field names in the Data Interface object. Click "Create or Edit a Map" on the Step 3 page. Now drag and drop the fields from the AcctSol Data Interface object to match the fields in your CSV file. Use the screen below as a guide to setting the correct values for the data map.

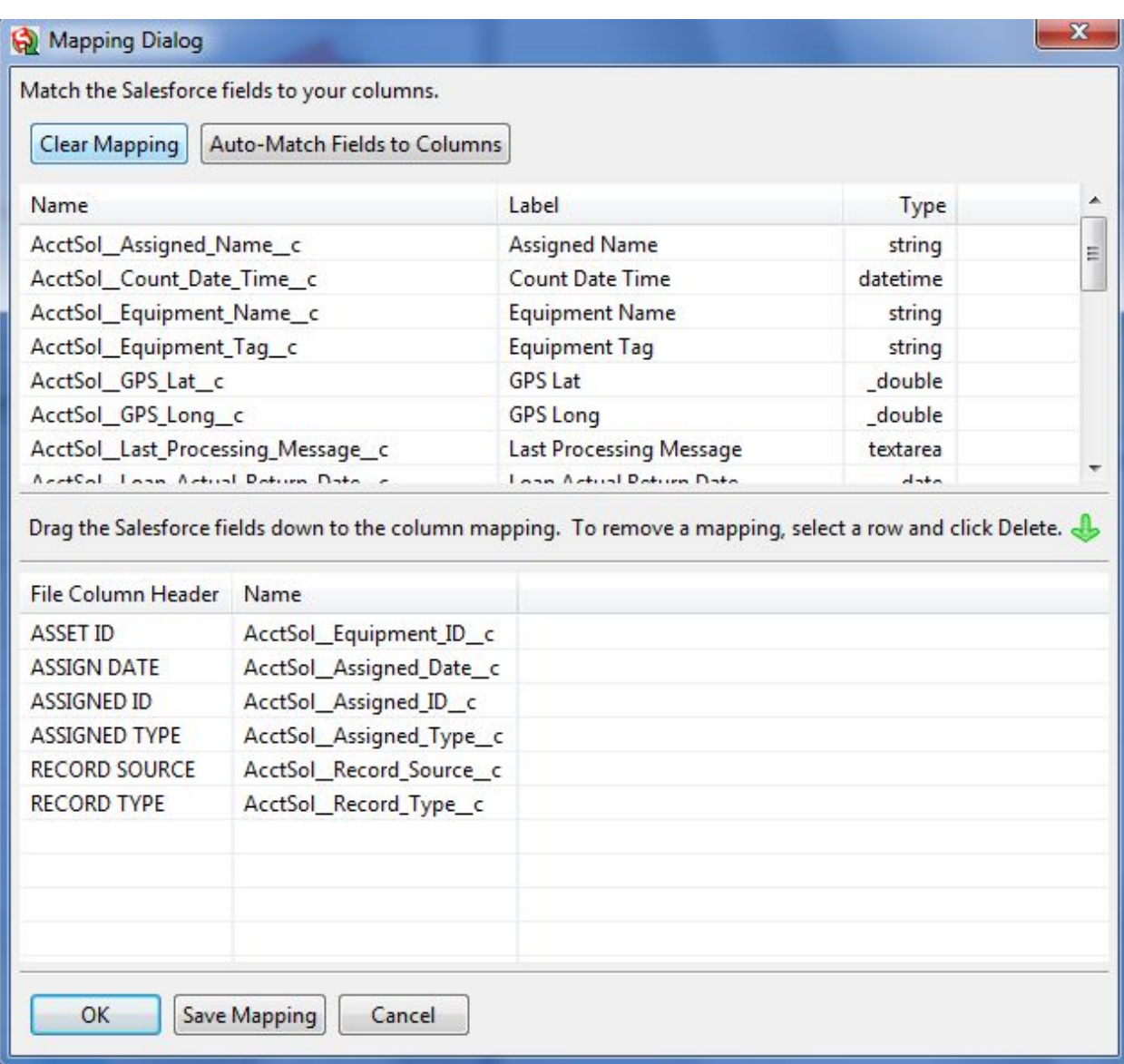

Click OK and then Next to move to the next step. Accept the file and directory for the error reporting, and then click Finish. The DataLoader will process the records and report on success and failures. Once assets have been assigned they can be loaned. You can repeat the process above with a Record Type of Loan, using Loaned ID, Loan Type and Loan Date.